## **Metadata Maestro Download Instructions**

Metadata Maestro can be downloaded from [http://www.medin.org.uk/data-standards/medin](http://www.medin.org.uk/data-standards/medin-discovery-metadata-standard/)[discovery-metadata-standard/](http://www.medin.org.uk/data-standards/medin-discovery-metadata-standard/)

Registering and agreeing to the license conditions is required first which is done via a BODC registration procedure. By doing this we can keep users aware of updates. By downloading the Metadata Maestro tool you are agreeing to the licence conditions for this application, which specify that your contact details will be passed to the application developers, Seazone.

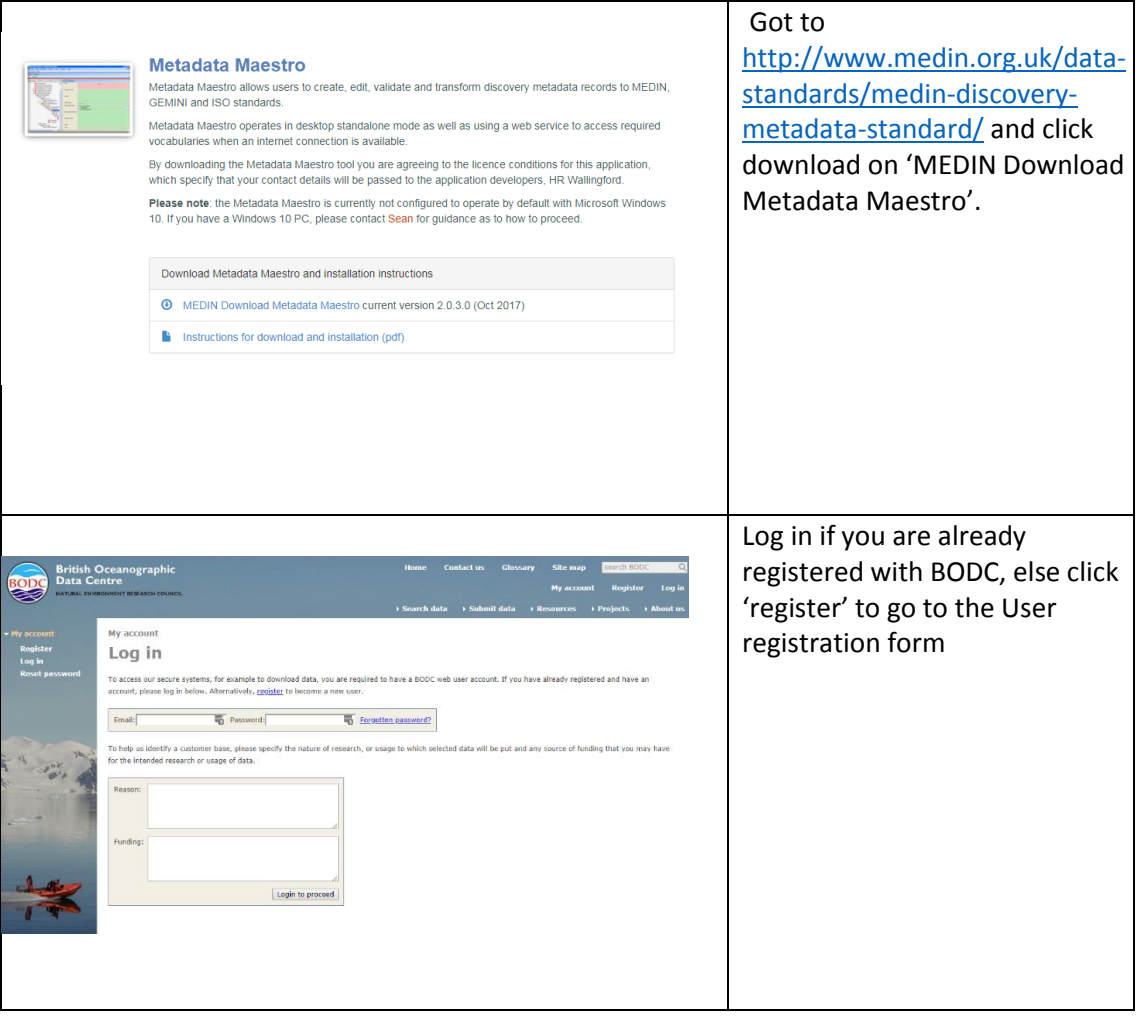

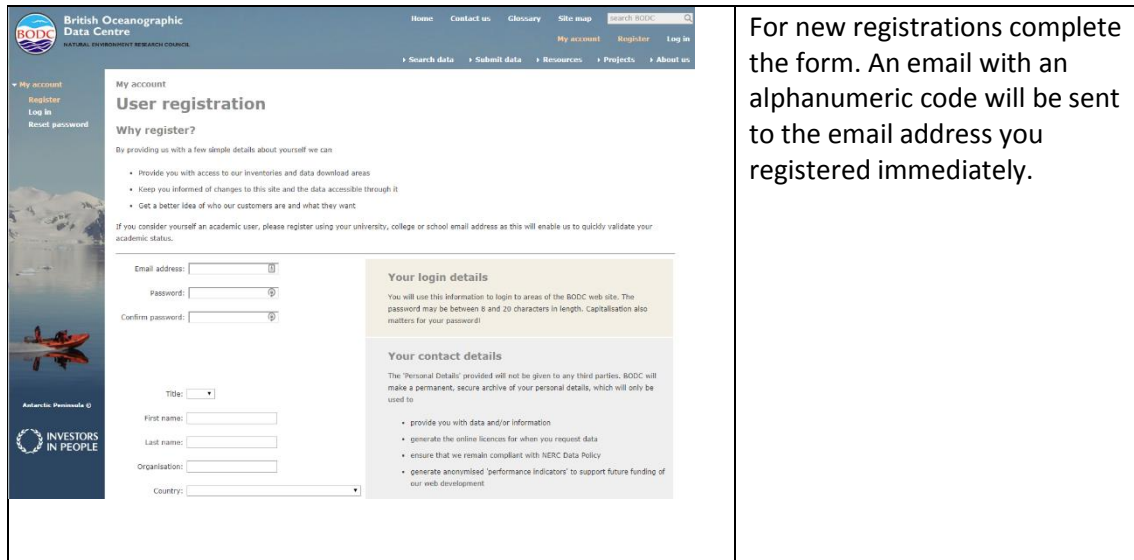

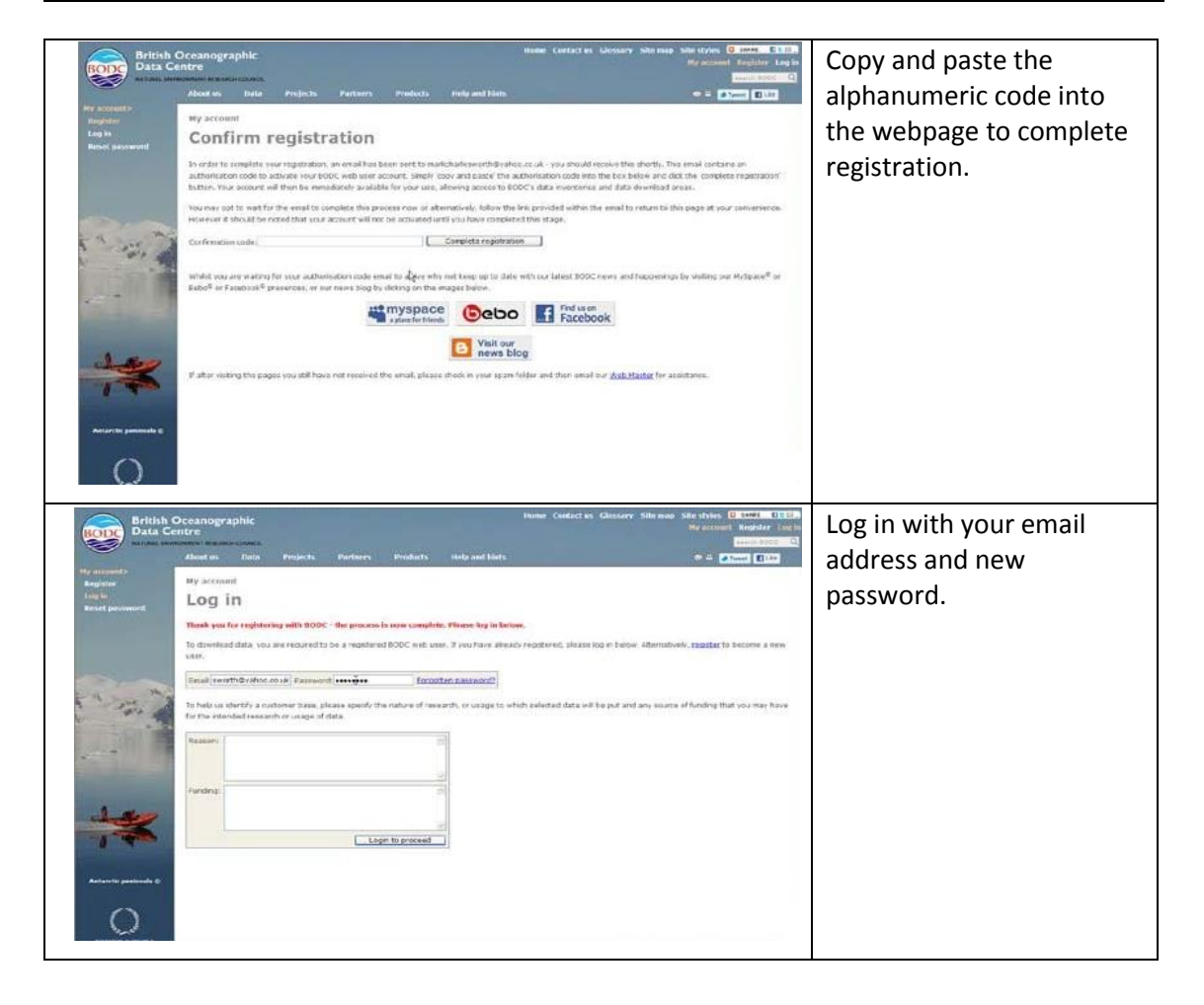

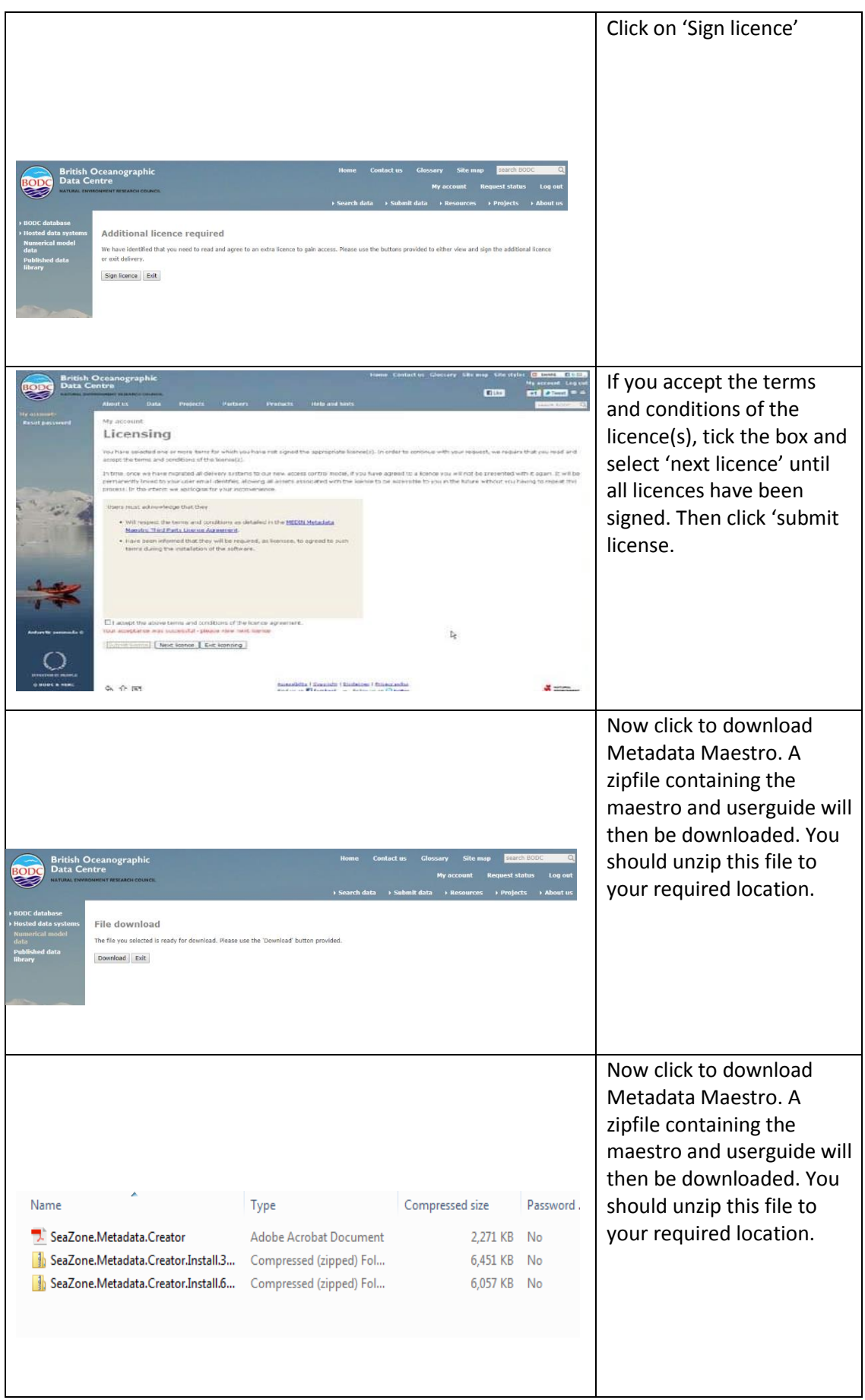

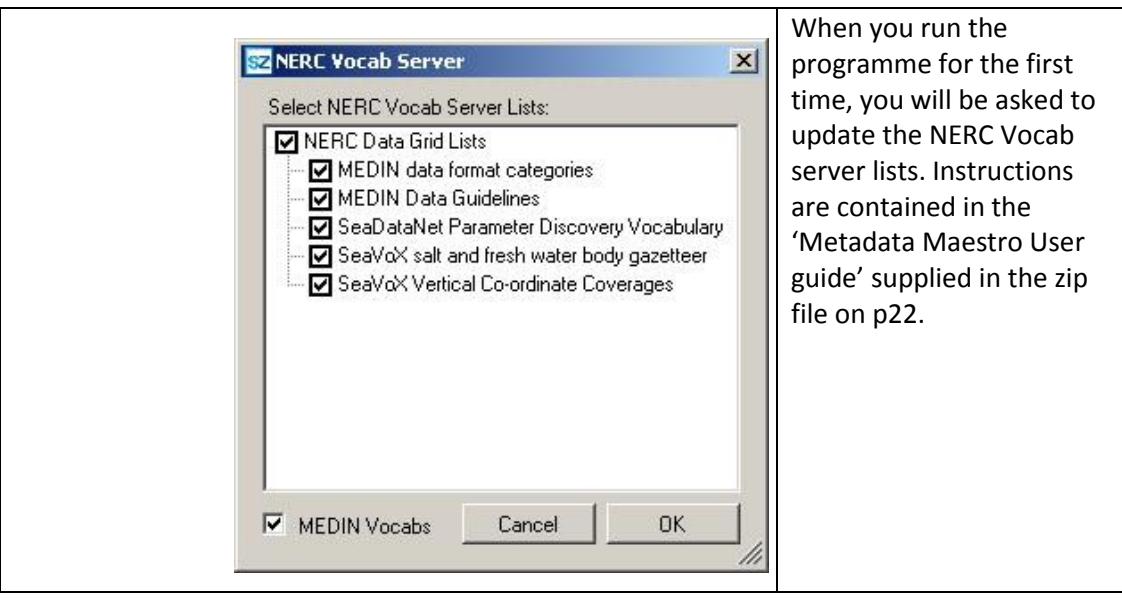

## **Upgrading from a previous version**

If you are upgrading from a previous version of Metadata Maestro, you will need to uninstall your current version.

On installation, Metadata Maestro will try to overwrite or recreate certain program-specific files that you may need access to after installation. Because of this, it is recommended that you rename or backup your Local Application Data Folder for Metadata Maestro prior to installation (C:\Users\[user]\AppData\Local\SeaZone\Metadata Maestro Data or C:\Documents and Settings\[user]\Local Settings\Application Data\SeaZone\Metadata Maestro Data).

After installation you may then want to move your previously cached data files back into the Metadata Maestro Local Application Folder.

## **Installing Metadata Maestro in Windows 10**

If you are installing Metadata Maestro in Windows 10, please ensure that your computer has .NET Framework 3.5 enabled. Windows 10 does not have .NET 3.5 active by default so it must be activated manually.

To enable .NET Framework 3.5, press the Windows key on the keyboard and type "Windows Features". Select "Turn Windows features on or off" and double click. Select the .Net Framework 3.5 (includes .NET 2.0 and 3.0) check box, select OK and re-boot your computer if prompted.

Further information may be found at [https://docs.microsoft.com/en](https://docs.microsoft.com/en-us/dotnet/framework/install/dotnet-35-windows-10)[us/dotnet/framework/install/dotnet-35-windows-10](https://docs.microsoft.com/en-us/dotnet/framework/install/dotnet-35-windows-10)